# AKADEMOS Adoption & Analytics Portal

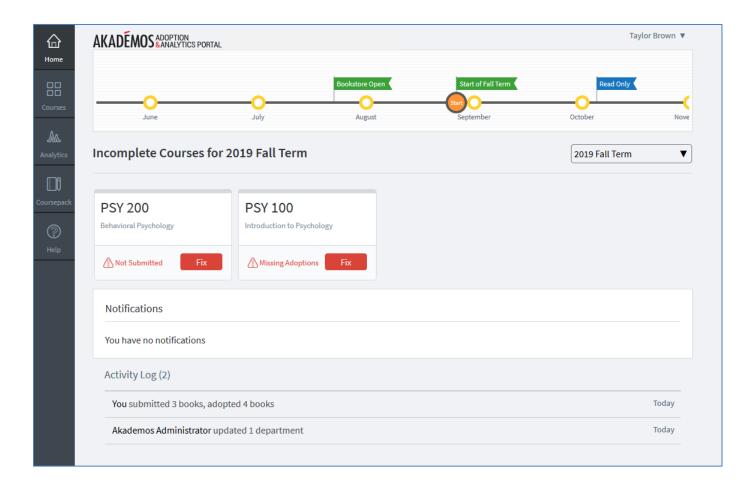

# User Guide: Faculty

# **Table of Contents**

| Introduction                                  |
|-----------------------------------------------|
| How to Access the Adoption & Analytics Portal |
| Review Your Home Page 4                       |
| Adopt Course Materials 6                      |
| Adoptions not Required7                       |
| Step 1: Adopt Course Materials                |
| Step 2: Add Ancillary Materials (Optional) 13 |
| Step 3: Add Course Notes (Optional) 14        |
| Step 4: Preview Course 15                     |
| Step 5: Submit Course                         |
| View All Your Courses 17                      |
| Analytics                                     |
| Help Page                                     |

# Introduction

Welcome to the Akademos Adoption & Analytics Portal – a software platform that's designed to make the process of adopting textbooks and course materials for the academic term easier and more valuable for the entire campus community.

#### Key benefits include:

- Time savings and improved productivity for Faculty and Administrators
- Streamlined communication: the Portal replaces multiple email chains
- Access to course history and a recommendation tool highlighting additional options
- Transparency and clarity around course material pricing and process deadlines
- Enhanced reporting and analysis for Administrators

This document reviews how to use the Portal to adopt course materials to courses. Key features will be highlighted along the way.

## How to Access the Adoption & Analytics Portal

To access the Adoption & Analytics Portal, visit the website at NorthPark.TextbookX.com.

Log in: You can either click the "Faculty" button on the top of the page or the "Log in" button to access your account. Then, log in using your North Park Login. Please contact your Akademos Client Success Manager if you are having trouble.

Each faculty member will only have access to view and edit courses assigned to them. All alerts, notifications, and reports will be customized for each specific faculty member.

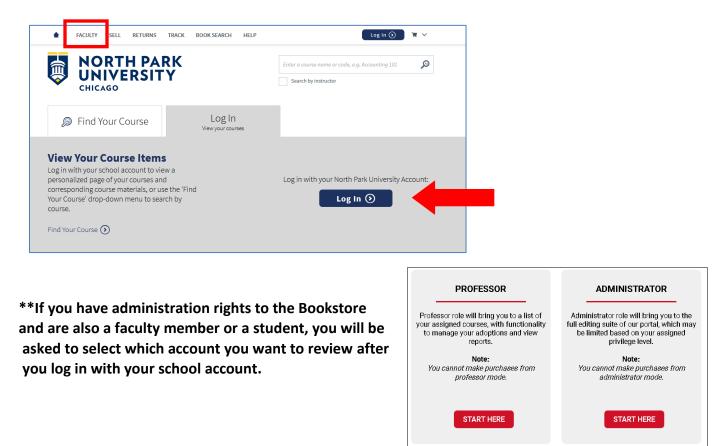

## **Review Your Home Page**

Once logged in, you will see an overview of the upcoming term. If at any time you want to view past or upcoming terms, you can do so by using the term drop-down menu.

\*Note, the courses listed on this page will only be your "Missing Adoptions" and "Not Submitted" courses and may not reflect your full course load for the designated term.

| <b>☆</b><br>Home                   | AKADÉMOS ADOPTION<br>& ANALYTICS PORTAL                            |                                                                                        |         | Taylor Brown 🔻            |
|------------------------------------|--------------------------------------------------------------------|----------------------------------------------------------------------------------------|---------|---------------------------|
| Courses<br>Analytics<br>Coursepack | June<br>Incomplete Courses for<br>PSY 200<br>Behavioral Psychology | Bookstore Of<br>July August<br>2019 Fall Term<br>PSY 100<br>Introduction to Psychology | Start O | Read Only<br>October Nove |
| Help                               | Not Submitted                                                      | Missing Adoptions <b>Fix</b>                                                           |         |                           |
|                                    | Notifications                                                      |                                                                                        |         |                           |
|                                    | You have no notifications                                          |                                                                                        |         |                           |
|                                    | Activity Log (2)                                                   |                                                                                        |         |                           |
|                                    | You submitted 3 books, adop                                        | oted 4 books                                                                           |         | Today                     |
|                                    | Akademos Administrator up                                          | lated 1 department                                                                     |         | Today                     |
|                                    |                                                                    |                                                                                        |         |                           |

#### Timeline:

The timeline is usually populated by your Akademos Client Success Manager and based on input from the school. It lists all dates and milestones for the upcoming term. When you hover over the milestones, the specific date appears. Please be mindful of the key dates listed and submit your course materials for all classes prior to the deadline. It is crucial that you submit your booklist on time so that the inventory team has enough time to review and stock materials before the Online Bookstore opens to students.

|   | HEOA Deadline |                                   |           | Financial Aid Closes |         |
|---|---------------|-----------------------------------|-----------|----------------------|---------|
|   | Booklist Due  | Booklist Review 🤇 Financial Aid G | oes Live  | Review Sales         |         |
| _ |               |                                   |           | at Today             |         |
|   | July          | August                            | September | October              | Novembe |

#### "Missing Adoptions" and "Not Submitted" Courses:

All courses that need your attention will be listed below the timeline. "Missing Adoptions" and "Not Submitted" courses may include:

- Courses where you have not added textbooks
- Courses where you have added textbooks, but have not yet submitted your adoption
- Courses where you have not indicated that course materials are not required

| Incomplete Courses for           | 2019 Fall Term                        | 2019 Fall Term |
|----------------------------------|---------------------------------------|----------------|
| PSY 200<br>Behavioral Psychology | PSY 100<br>Introduction to Psychology |                |
| Not Submitted                    | Missing Adoptions Fix                 |                |

#### Activity Log:

The activity log tracks all updates and changes made to courses tied to your account. Click on any activity to expand the full activity log. If you click "View more" at the bottom of the page, you will be able to search by ISBN, Course, or User or select a date range to search.

| Activity Log (2)                            |       |
|---------------------------------------------|-------|
| You submitted 3 books, adopted 4 books      | Today |
| Akademos Administrator updated 1 department | Today |
|                                             |       |

| ou submitted 3 books, adopted 4 books                                                            | Toda                  |
|--------------------------------------------------------------------------------------------------|-----------------------|
| Adopted, Submitted "Cognitive Psychology" (9781305644656) for PSY 242                            | 02/15/2020<br>09:03AM |
| Adopted "Psychology: The Science of Mind and Behavior"<br>(9780073532127) for PSY 200            | 02/15/2020<br>09:01AM |
| Adopted, Submitted "Psychology: The Science of Mind and Behavior"<br>(9780073532127) for PSY 200 | 02/15/2020<br>08:56AM |
| Adopted, Submitted "Exploring Psychology" (9781464154072) for PSY 100                            | 02/15/2020<br>08:55AM |

# **Adopt Course Materials**

To get started with your adoptions, click the "Fix" button on one of your courses.

- "Missing Adoptions" means you have not yet started the adoption process
  "Not Submitted" means you have started, but not finished, the adoption process.

| Incomplete Courses for 2019 Fall Term |                                       |  |  |  |  |
|---------------------------------------|---------------------------------------|--|--|--|--|
| PSY 200<br>Behavioral Psychology      | PSY 100<br>Introduction to Psychology |  |  |  |  |
| Not Submitted                         | Missing Adoptions Fix                 |  |  |  |  |

NOTE: all edits and updates will be saved to your account in real time. If you need to log off or leave your computer unexpectedly, you can continue where you left off the next time you log in. Adoptions are not considered final until you press "Submit."

Once you click on a course, you will see term, course, and instructor name. Please confirm this is the course you want to submit adoptions to before proceeding.

| Home      | AKADEMOS ADOPTION<br>& ANALYTICS PORT                   | TAL                |                  |                | Taylor Brown 🔻     |
|-----------|---------------------------------------------------------|--------------------|------------------|----------------|--------------------|
| Courses   | 2019 Fall Term<br>PSY 100 - Introductio<br>Taylor Brown | on to Psychology   |                  | Next >         | Select Ancillaries |
| Analytics | O<br>Select Materials                                   | Select Ancillaries | Add Course Notes | Preview Course | Submit Course      |

#### The steps of the Adoption process:

All steps of the adoption process are listed on top of every page so you can track where you are.

- Step 1: Select Materials adopt textbooks or choose "Adoptions not Required"
- Step 2: Select Ancillaries (optional) add supplemental materials to your course
- Step 3: Add Course Notes (optional) add course notes and/or files to your course
- Step 4: Preview Course view what your course will look like to students
- Step 5: Submit Course submit your adoptions

| 0                | •                  | ••               |                | •             |
|------------------|--------------------|------------------|----------------|---------------|
| Select Materials | Select Ancillaries | Add Course Notes | Preview Course | Submit Course |

#### **Adoptions not Required**

If your course does not require textbooks, check the box, "Adoptions not Required" and select the reason why. Then, click "Continue" to finish submitting. When students visit the bookstore, they will see messaging saying that they do not need to purchase materials for this course.

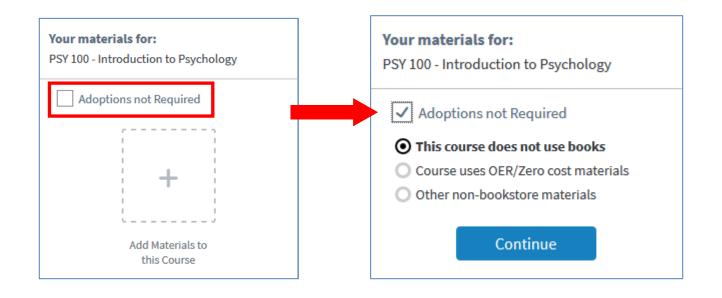

#### **Step 1. Adopt Course Materials**

If your course does require textbooks, use the (1) search box, (2) course history, or (3) recommendation engine to adopt or re-adopt course materials. You can also choose to create a (4) custom Coursepack.

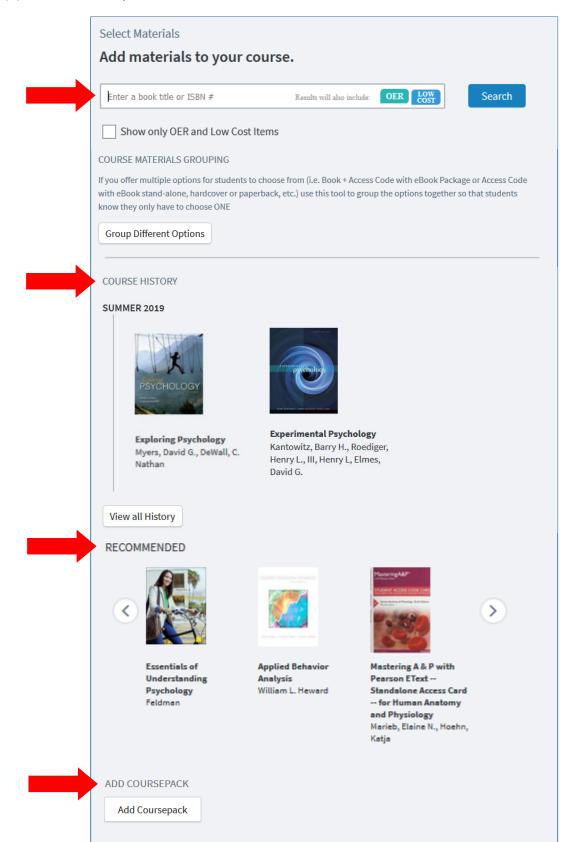

1. **Search Box**: Enter an ISBN or book title in the search box. As you type, a list of books will appear. If an ISBN doesn't appear, contact your Client Success Manager to have it added to our system. You can choose to check the box "Show only OER and Low Cost Items" if you would like to limit search results to materials within those two categories.

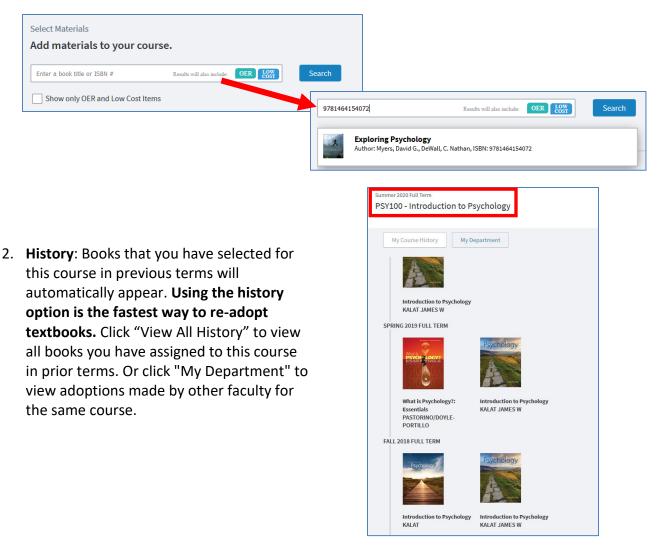

3. **Recommendations**: Recommendations are based on the subject category of the course, or may have been chosen by a School Administrator and added by Akademos staff.

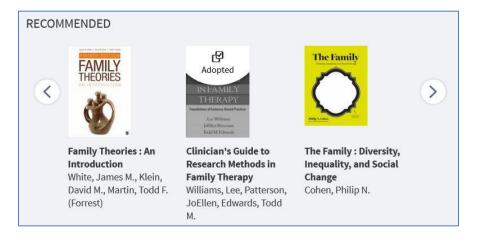

4. **Coursepack**: Coursepacks are a great way to build custom materials for a course and save your students money. Selections from books, articles, magazines and other literature, in addition to course notes, PowerPoint slides, course syllabus, and other handouts may be combined into one Coursepack. Many instructors take advantage of this low-cost option.

Akademos partners with CoursePacks etc. to create coursepacks. When you click the "Add Coursepack" button you will be taken to the CoursePack creation tool in a separate window. Follow the process to create your custom Coursepack and then add it to your course. For more information on Coursepacks, see separate handout.

|                |                        | AKADEMOS UNIVERSI | TY COURSEPACK CREATC  | DR                     |
|----------------|------------------------|-------------------|-----------------------|------------------------|
|                | Enter Your Information | Create Your Cover | Choose Contents       | Submit Your Coursepack |
|                |                        | ENTER YOU         | IR INFORMATION        | Saved Orders           |
|                | 9<br>9<br>9            |                   | os University         | New Coursepack 💌       |
| ADD COURSEPACK | •                      | lir               | name line #1<br>ne #2 |                        |
| Add Coursepack |                        | cco               | Semester:             |                        |
|                |                        |                   | Instructor's N        | structor:<br>lame      |
|                | 9<br>9<br>9<br>9       |                   | 2020                  |                        |
|                |                        | NE                | (Year)                |                        |

**Selecting a textbook for your course:** Once you select a textbook, you will be taken to the book detail page, complete with bibliographic information, pricing details, and edition alerts. The pricing section offers real-time information, which is subject to change based on availability and sourcing.

| PSY 100 - Introd                                           | duction                      | to Psychology                                 | у                                              | ×                                                                         |  |
|------------------------------------------------------------|------------------------------|-----------------------------------------------|------------------------------------------------|---------------------------------------------------------------------------|--|
| Entrance<br>PSAPPE<br>PSAPPE<br>PSAPPE<br>PSAPPE<br>PSAPPE | ISBN<br>ISBN<br>Auth<br>Binc | l-10: 146415<br>nor: Myers, I<br>ling: Paperb | 4154072<br>4074<br>David G., DeWall, C. Nathan | Adopt this Material for:<br>PSY 100 - Introduction to Psychology<br>Adopt |  |
| Adoptions<br>Description<br>No description                 |                              |                                               |                                                |                                                                           |  |
| What Students P                                            | ау                           |                                               |                                                |                                                                           |  |
| publisher list price                                       | <b>\$185.99</b>              | _                                             | —                                              |                                                                           |  |
| used                                                       | \$37.88                      | Students Save 80                              | 0%                                             |                                                                           |  |
| ebook                                                      | \$54.55                      | Students Save 71                              | 1%                                             |                                                                           |  |
| marketplace                                                | \$23.78                      | Students Save 87                              | 7%                                             |                                                                           |  |
| Please note these are g<br>change based on availe          |                              | ces that are subject t                        | to                                             |                                                                           |  |

\*If there is a new edition alert, you will see a comparison of the two editions.

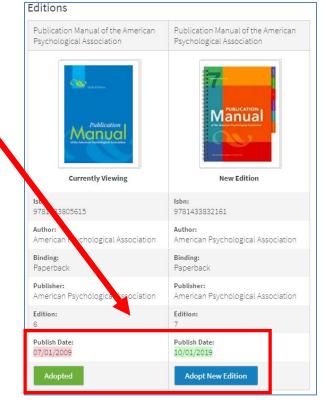

After reviewing textbook details, click "Adopt" and it will be added to your course. By default, the textbook will be listed as "Required" and all available formats will be listed for sale (new, used, eBook, rental, Marketplace).

- **Required vs. Optional:** If students are not required to purchase the book, you can list it as "Optional" instead.
- **New Only:** Select "New Only" if any of the following apply:
  - You created a custom book, bundle, lab manual, or workbook
  - You're using a book that requires an access card

\* **IMPORTANT:** "New Only" means that the bookstore will only list new versions of the textbook for students to buy because used, eBook, rental, & Marketplace options do not come with access cards or customization.

If you decide that you no longer want to adopt that textbook, click "Delete."

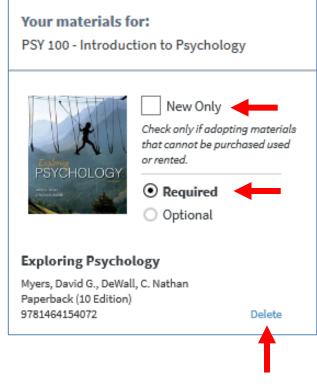

\*To add another textbook to your course, repeat the process. After adding all course materials, click "Next" at the top of the page.

#### **Course Materials Grouping:**

If you offer multiple options for students to choose from, such as a textbook and Access Code with eBook Package, or Access Code with eBook stand-alone, use the "Course Materials Grouping" tool to combine the options together so that students known they only have to choose ONE.

To group materials, click "Course Materials Grouping." The textbooks already added to the course will appear. You can then drag and drop materials into a group. When a student visits the bookstore, they will see a drop-down arrow that shows them their different choices.

| x Books to be grouped Packback Code Packback Top Hat Classroom - One Semester Top Hat Classroom - One Semester                                                                               | 2019 Fall Term<br>PSY 100 - Introduction to Psychology<br>Taylor Brown<br>3 Items                     |
|----------------------------------------------------------------------------------------------------|----------------------------------------------------------------------------------------------------|
|                                                                                                    | Choose from available options:                                                                        |
|                                                                                                    | Custom Connect Online Access for<br>The Science of Psychology: An<br>Appreciative View for University |
| DROP HERE TO CREATE NEW GROUP                                                                                                    | New \$100.00     Ready to ship!                                                                       |
| Grouped books Custom Connect Online Access for The Science of Psychology: An Appreciative View for × The Science of Psychology: An Appreciative View (loose-leaf) with Connect (Custom for × | NO COVER                                                                                              |
|                                                                                                    | Students must purchase<br>this item in new condition.                                                 |

#### Step 2. Add Ancillary Materials (Optional)

Ancillary materials such as study guides or other materials related to the course materials you have adopted may appear as a recommendation on this page. You can choose to add them to your course or simply skip this step by clicking on "Next." If you have ancillary materials that you would like to add to the Portal's system, contact your Client Success Manager.

| KADEMOS ADOPTION<br>& ANALYTICS PORTAL                                                                                                    |                         |                                       | Taylor Brown 🔻                                                                                                    |
|----------------------------------------------------------------------------------------------------|-------------------------|---------------------------------------|----------------------------------------------------------------------------------------------------|
| 2019 Fall Term<br>PSY 100 - Introduction<br>Taylor Brown                                                                                         | n to Psychology         |                                       | Next ) Add Course Notes                                                                                                    |
| O<br>Select Materials                                                                                                    | O<br>Select Ancillaries | Add Course Notes                      | Preview Course Submit Course                                                                                                    |
| elect Ancillaries (recommende<br>clude study guides, calculators, lab<br><b>.dd an ancillary to yo</b><br>ap this step. I don't need Ancillaries | coats, and more.)       | based upon the subject of your course | e may          Your materials for:         PSY 100 - Introduction to Psychology         Image: State of the state of the state |

#### Step 3. Add Course Notes (Optional)

You can add a note to your course during this step.

For example, if you want students to read the first chapter of a textbook before the first day of class, you can indicate that during this step and it will be displayed to students when they are viewing your course at the Online Bookstore.

| AKADÉMOS ADOPTION<br>& ANALYTICS PORTAL                                                                                                    | Taylor Brown 🔻                                                                                                    |
|----------------------------------------------------------------------------------------------------|----------------------------------------------------------------------------------------------------|
| 2019 Fall Term<br>PSY 100 - Introduction to Psychology<br>Taylor Brown                                                                                                    | Next > Preview Course                                                                                                    |
| Select Materials Select Ancillaries Add Course Notes                                                                                                    | Preview Course Submit Course                                                                                                    |
| Add Course Notes<br>Add course notes or files to your course.                                                                                                    | Your materials for:<br>PSY 100 - Introduction to Psychology                                                                                                    |
| Please read chapter 1 before the first day of class.                                                                                                    | By Chick only if adopting materials that cannot be purchased used or rented.         By Chick only if adopting materials that cannot be purchased used or rented.         By Chick only if adopting materials that cannot be purchased used or rented.         By Chick only if adopting materials that cannot be purchased used or rented.         By Chick only if adopting materials that cannot be purchased used or rented.         By Chick only if adopting materials that cannot be purchased used or rented.         By Chick only if adopting materials that cannot be purchased used or rented.         By Chick only if adopting materials that cannot be purchased used or rented.         By Chick only if adopting materials that cannot be purchased used or rented.         By Chick only if adopting materials that cannot be purchased used or rented.         By Chick only if adopting that the purchased used or rented.         By Chick only if adopting that the purchased used or rented.         By Chick only if adopting the purchased used or rented.         By Chick only if adopting the purchased used or rented.         By Chick only if adopting the purchased used or rented.         By Chick only if adopting the purchased used or rented.         By Chick only if adopting the purchased used or rented.         By Chick only if adopting the purchased used or rented.         By Chick only if adopting the purchased used or rented.         By Chick only if adopting the purchased used or rented. |
| Text Size $\bullet$ <b>B</b> $I \ \cup \ \ \ \ \ \ \ \ \ \ \ \ \ \ \ \ \ $                                                                                                    | Myers, David G., DeWall, C. Nathan<br>Paperback (10 Edition)<br>9781464154072 Delete                                                                                                    |
| Save Note                                                                                                    |                                                                                                    |
| ADD COURSE FILES                                                                                                    |                                                                                                    |
| Add Course Files         You can also upload files by dragging them from your computer to the site. Max size is 200M           Supported formats are: doc, docx, pdfxls,xlsx,txt, bmp,gif,png,jpg,ppt,pptx,pps,ppsx |                                                                                                    |

You can also upload files such as your class syllabus.

After typing a course note, click "Save Note" to add it to your course listing.

If you want to add course files like a syllabus, PPT slides, or handouts, click "Add Course Files" to select the file from your computer. Click the pencil next to the file name to edit how the file is displayed to students.

Once all course notes and files have been added, click "Next" at the top of the page.

#### **Step 4. Preview Course**

The course preview page will show you what the course will look like to students when they are shopping at the Online Bookstore.

**Note:** Pricing and availability of course materials are subject to change. For example, if you recently added a new book, it may appear as out of stock or on backorder. Once the adoption is submitted, our inventory team will begin sourcing all materials.

| 2019 Fall Term<br>PSY 100 - Introdu<br>Taylor Brown | uction to Psychology                                                   |                               | Complete Course     | I'm not finished<br>Add More Materials |
|-----------------------------------------------------|------------------------------------------------------------------------|-------------------------------|---------------------|----------------------------------------|
| Select Materials                                    | •<br>Select Ancillaries                                                | Add Course Notes              | O<br>Preview Course | Submit Course                          |
| Preview Course<br>This is how stude                 | ents will see your cou                                                 | rse.                          |                     |                                        |
|                                                     | ine prices that are subject to chang                                   |                               |                     |                                        |
| Submit your course or dd                            | more materials                                                         |                               |                     |                                        |
| ↔ ↔ C                                               |                                                                        |                               |                     |                                        |
| COURSE                                              |                                                                        |                               |                     | ^                                      |
| PSY 100 - INTRO                                     | DUCTION TO PSYCHO                                                      | LOGY                          |                     |                                        |
| Taylor Brown                                        | COURSE NOTE:                                                           | for the first days of days    |                     |                                        |
|                                                     | Please read chapter 1 be                                               | efore the first day of class. |                     |                                        |
| 1 Item Save \$131.44                                |                                                                        |                               |                     |                                        |
| Exploring Psycho<br>by Myers, David G., DeW         |                                                                        |                               |                     |                                        |
| SECURE E                                            | O New \$225<br>Ready to                                                |                               |                     | - 1                                    |
| PSYCHOLOG<br>Manual Manual                          | O Used \$37<br>Ready to                                                | .88<br>ship!                  |                     |                                        |
|                                                     | O Marketplace \$26<br>33+ other sellers<br>including <u>Amazon.com</u> | .01                           |                     |                                        |

#### Step 5. Submit Course

If you need to add another textbook to your course, click "Add More Materials" to return to the first step. Once you have added all of your course materials, click "Submit" to complete your adoption for this course. If applicable, it will be sent to your school administrator for review.

| 2019 Fall Term<br>PSY 100 - Introduction<br>Taylor Brown | to Psychology           |                  | Complete Course Submit | I'm not finished<br>Add More Materials |
|----------------------------------------------------------|-------------------------|------------------|------------------------|----------------------------------------|
| C<br>Select Materials                                    | O<br>Select Ancillaries | Add Course Notes | Preview Course         | Submit Course                          |

A confirmation page appears after you click submit, which includes a direct link to your course as it appears on the Online Bookstore. We encourage you to share the link when you communicate to your students. You will also receive an email confirming your submission.

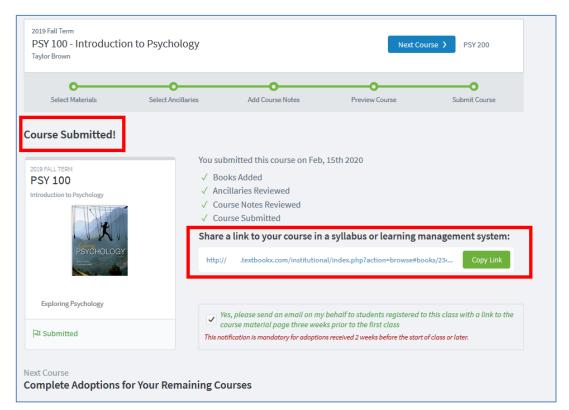

Multicourse Editor: The Portal will check if you are teaching more than one section of a course to allow you to apply the same adoption to them. Books, course notes, and files will be updated.

| Do you want to apply these same course updates t<br>Book adoptions, course notes and file will be transferred. Note, a | 0 0                                                                                    | e replaced.       |
|----------------------------------------------------------------------------------------------------|----------------------------------------------------------------------------------------|-------------------|
|                                                                                                    |                                                                                        | Select All / None |
| PSYC. 100 Intro Psychology                                                                                             | Warning: This course contains 2 other adoptions which will be overwritten if selected. | ☑ ◀               |
|                                                                                                    | Apply to Sel                                                                           | lected Sections   |
|                                                                                                    |                                                                                        |                   |

# **View All Your Courses**

If you want to see a list of all courses assigned to you for a term, click on the "Courses" tab, on the left-hand navigation. This page will show you the adoption status for every course, not just the courses that are missing adoptions or not submitted that are featured on your Home Page.

|                        | Submit 3 Courses to 2019 Fall Te                | erm                                             | 2019 Fall Term                        |
|------------------------|-------------------------------------------------|-------------------------------------------------|---------------------------------------|
| es                     | PSY 200<br>Behavioral Psychology                | PSY 242<br>Cognitive Psychology                 | PSY 100<br>Introduction to Psychology |
| tics<br>)<br>pack<br>) |                                                 | Cognitive<br>Psychology<br>United by the second | Add Materials to                      |
|                        | Psychology: The Science of Mind and<br>Behavior | Cognitive Psychology                            | this Course                           |
|                        | 🔊 Not Submitted                                 | ✓ Completed                                     |                                       |

To view a different term, use the drop-down menu on the right hand side of the screen.

There are multiple adoption statuses that describe the state of your courses:

- **Completed:** You have submitted course materials for this course and (only if applicable at your school) they have been approved by an administrator. \*When the bookstore is live, students visiting the website will be able to see this course and its corresponding course materials.
- Not Submitted: You have added course materials to this course, but you have not completed the adoption process. \*When the bookstore is live, students visiting the website will still be able to see this course and its corresponding course materials.
- **Missing Adoptions:** You have not yet added any course materials to your course nor have you indicated that the course does not require textbooks. \*When the bookstore is live, students visiting the website will see this course along with a note that course materials are unknown.
- **Pending Review (only if applicable at your school):** You have submitted your adoptions but your administrator has not yet reviewed them. \*When the bookstore is live, students visiting the website will still be able to see this course and its corresponding course materials.

# Analytics

To review student utilization of the Online Bookstore for your courses, use the Analytics feature.

- 1. Click on "Analytics" on the left-hand navigation.
- 2. Select the semester from the drop-down menu.
- 3. An overview of your courses will appear. Click on one to review details.

Once you select a course to review, information on which students ordered, how many ordered, if they ordered before or after courses began, and when they were last contacted displays.

| All Students 24          | 2019 Fall Term<br>PSY 100 - Introduction to Psychology<br>Taylor Brown |           | View Co                     | urse in Adoption Port       |
|--------------------------|------------------------------------------------------------------------|-----------|-----------------------------|-----------------------------|
| BY STUDENT PURCHASE      | Contact Student (0) Show preview                                       |           |                             |                             |
| All 23<br>D Some 0       | Student ↓                                                              | Purchases | Purchased<br>by class start | Last contact                |
| D None 1                 | Barber Lillian                                                         | • 1 of 1  | ○ 0 of 1                    | No contact in<br>last month |
| BY DATE PURCHASED        | Brigman Taylor                                                         | • 1 of 1  | ○ 0 of 1                    | No contact in<br>last month |
| Before Class Start 0<br> | Combs Bethany                                                          | • 1 of 1  | ○ 0 of 1                    | No contact in<br>last month |
| Y LAST CONTACT           | Cook Tiffani                                                           | • 1 of 1  | ○ 0 of 1                    | No contact ir<br>last month |
| n past 7 days 0          | Creighton Triston                                                      | • 1 of 1  | ○ 0 of 1                    | No contact in               |

You can send an email to students registered for that course that have not yet ordered textbooks by clicking on "Contact Students." A personalized email addressed from you will be sent.

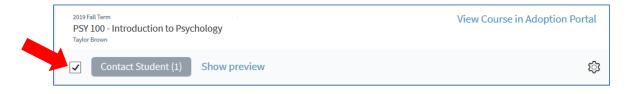

Preview email: Click "Show Preview" to review the dynamic email. Please note, it is not editable.

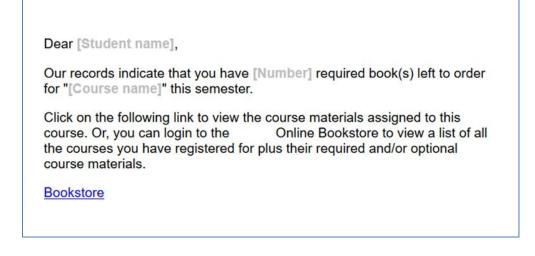

# **Help Page**

#### Faculty Help:

Visit the Help page to view instructional videos and FAQs. Or contact your Client Success Manager if you have additional questions. Sean Keane: skeane@akademos.com

Log in: Visit the website and log in with your school account username and password Click the "Help" button on the left-hand navigation and scroll down to send an email directly to your Client Success Manager.

#### Student Help Page:

Website: Students access their personalized page by logging in with their school account username and password and interact with the TextbookX platform/Customer Experience Team. Help Page: NorthPark.TextbookX.com/help Email: Customerservice@textbookx.com

|        | DEMOS ADOPTION<br>ANALYTICS PORTAL                                                                                                    |                                                                                                    | Taylor Brown 🔻                                          |
|--------|----------------------------------------------------------------------------------------------------|----------------------------------------------------------------------------------------------------|---------------------------------------------------------|
| Hov    | v to submit your adoptions                                                                                                    |                                                                                                    |                                                         |
|        |                                                                                                    | oks, coursepacks, ancillaries, course notes, and att<br>to preview what the course will look like to studen |                                                         |
|        |                                                                                                    | Notily Selected Instructors                                                                                 | Your materials for:                                     |
|        | TOTAL COURSES COMPLETED                                                                                                    | 1 2 3                                                                                                    | BUS - BUSINESS IN A BUS                                 |
|        | $\sim$                                                                                                    | 🔽 Barbian Tom                                                                                               | Required     Not Required                               |
|        | 99 (120/                                                                                                    | CHM4415 Church Ministry Leader                                                                              | CRISIS<br>TRAUMA O New Only                             |
|        | Completed 43%                                                                                                    | Beyer Bryan                                                                                                 | CONSULTANCE<br>ALL News Guide to Crisis & Trauma        |
|        | Courses                                                                                                    | BiB1114 Online OT Survey: Torah                                                                             | Counseling<br>Wight, N. Norman                          |
|        |                                                                                                    | BIB111 Online OT Survey: Poeth                                                                              | Added Sep 23, 2015 Mark Reviewed                        |
|        |                                                                                                    |                                                                                                    |                                                         |
|        | 1. Choose a course from the Courses page                                                                                                    | e 2. Select your textbooks and other course materials                                                       | 3. Submit your course adoption for review               |
|        | ow-To" video and PDF                                                                                                    | materials<br>ortal, reference our video tutorial and detailed user                                          | guide below.                                            |
| To lea | ow-To" video and PDF                                                                                                    | materials                                                                                                   | guide below.                                            |
| To lea | ow-To" video and PDF                                                                                                    | materials<br>ortal, reference our video tutorial and detailed user                                          | guide below.                                            |
| To lea | And the second second s | materials                                                                                                   | guide below.                                            |
| To lea | And the second second s | materials                                                                                                   | guide below.                                            |
| To lea | www.To" video and PDF<br>mm more about the Adoptions & Analytics po<br>mm more about the Adoptions & Analytics po<br>for more<br>Sector Classical Soc Theory ()<br>met Haven<br>Sector Marine<br>Met Marine<br>Met Met Met Met Met Met Met Met Met Met                                                                                                    | materials                                                                                                   | guide below.<br>AKADÉMOS<br>Adoption & Analytics Portal |
| To lea | And the second second s | materials                                                                                                   | guide below.                                            |